### METODOLOGIE DI PROGETTAZIONE AVANZATA

**F. Campana**

## *1. Collegarsi al sito internet per scaricare la Student Edition 13.0 di Altair HyperWorks*

*<http://www.altairuniversity.com/academic-program/> e selezionare il riquadro evidenziato nell'immagine sottostante* 

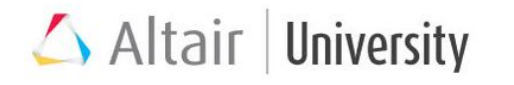

**Academic Program** 

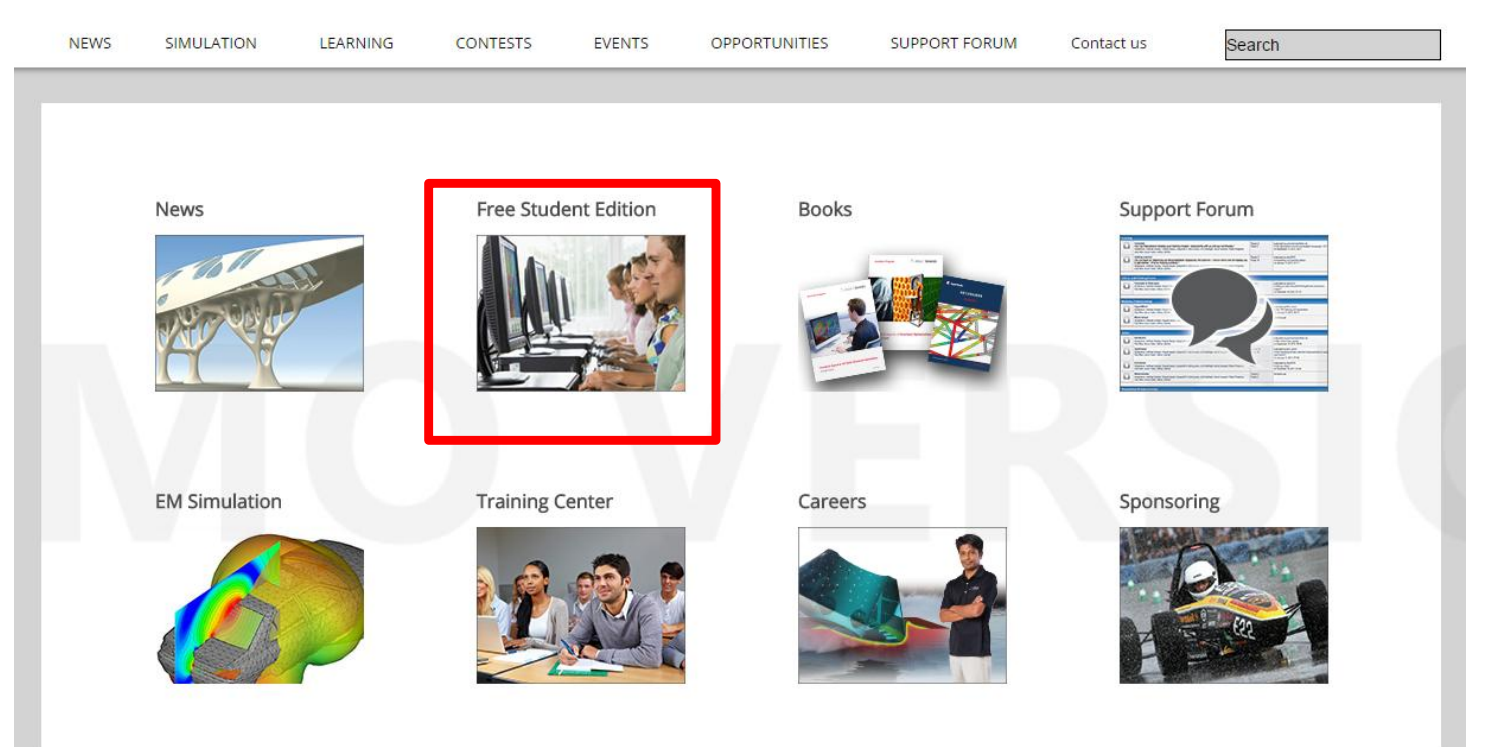

JUST TO START....

## 2. Selezionare dunque ORDER NOW

# Altair | University

#### **Academic Program**

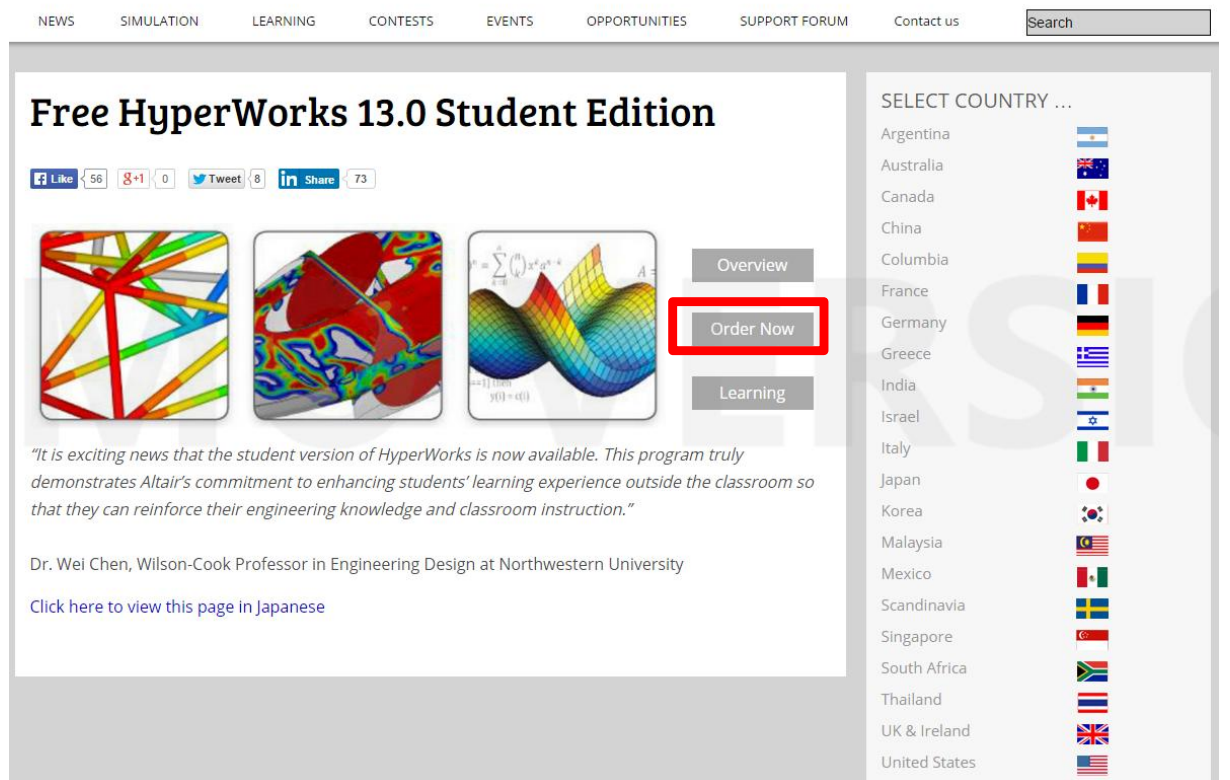

*17-Apr-15*

## *3. Cliccare sul link dell'Altair Store per ordinare la Student Edition*

### HyperWorks 13.0 Student Edition - Order **Now**

By Matthias Goelke on October 7, 2014

**F** Like  $\langle 10 \rangle$   $\langle 8+1 \rangle$  0 **Tweet**  $\langle 0 \rangle$ in Share

The Student Edition is available for FREE on the Altair Online Store only.

While pursuing the steps described below, please make sure and use the PC/Laptop the Student Edition will be installed on.

1. Go to Altair Online Store (https://secure.altair.com/onlinestore), then choose your country and currency.

2. Create an Online Store Account (you need to use an E-Mail address of your campus). After that, you'll receive a notification mail with your login information.

3. Login the Altair Online Store with your personal login data.

4. Start "shopping": Select the Student Edition and run the available tool to find your Ethernet HostID. Then click "Add Items To Cart"

5. "Place the order". Note: your license request still needs to be approved by the Altair University Team which may take up to 24h.

6. After approval you will receive an order confirmation E-Mail with status delivered. This mail

## 4. Scegliere Italy come Country e EURO come moneta e poi cliccare su Submit

**ALTAIR HYPERWOR Altair** Innovation Intelligence<sup>®</sup> Store Home Log In **Products** 

#### **Store Home**

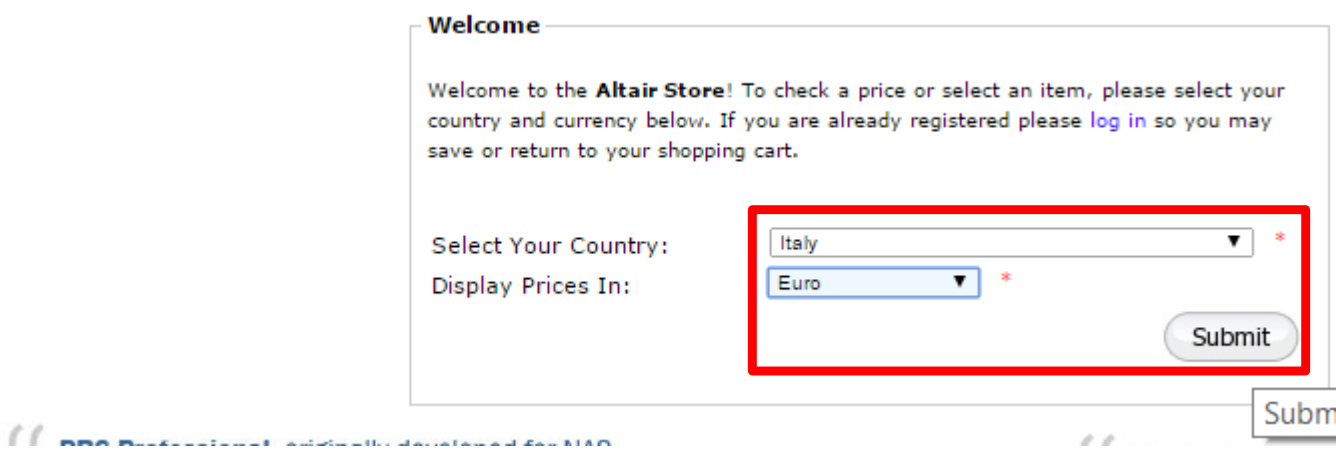

5

*17-Apr-15*

#### **Informazioni necessarie**

### *5. Scegliere «HyperWorks Student Edition Annual License»*

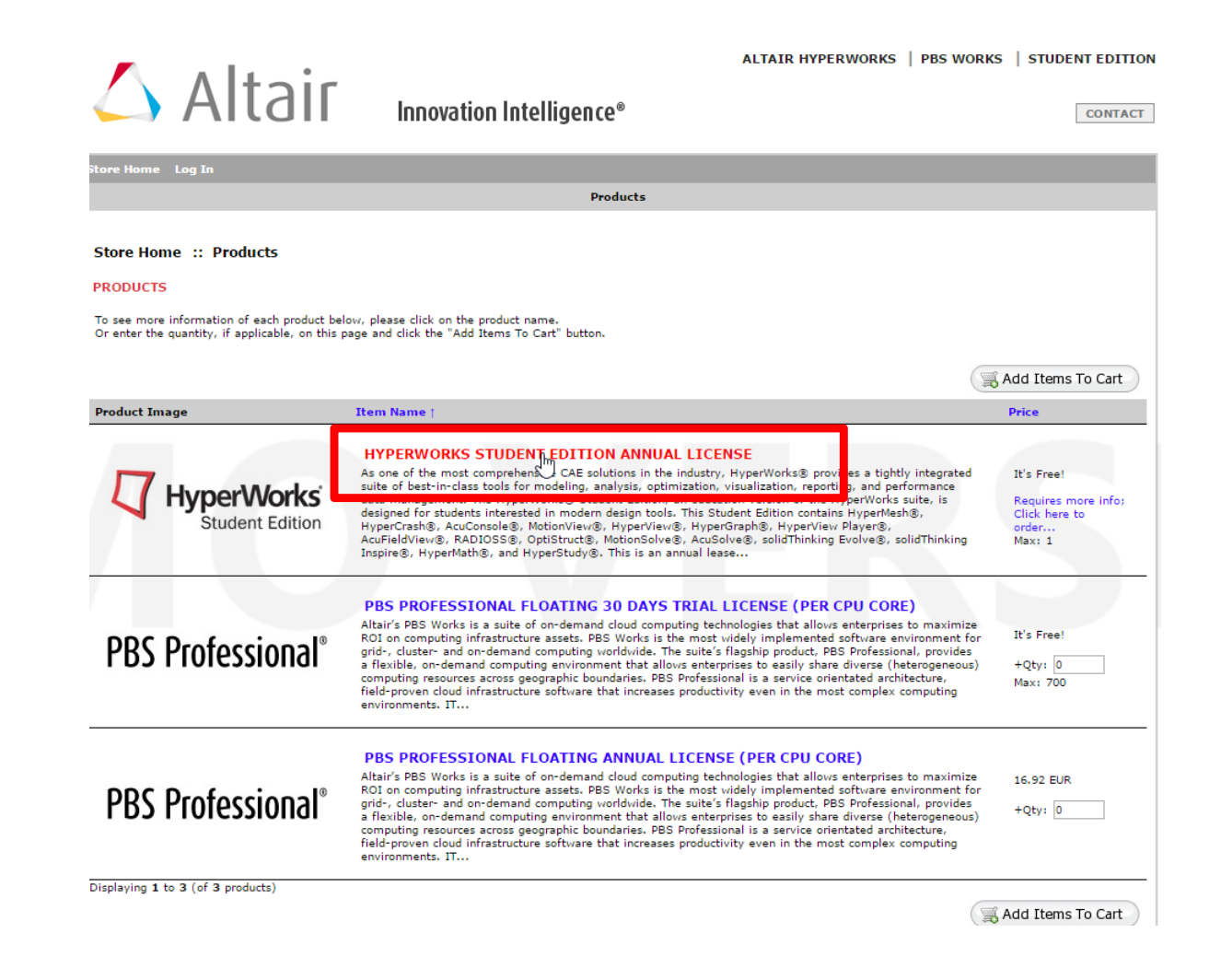

## *6. Scegliere «Click here» per scaricare uno script che vi*  indicherà qul'è il vostro HOST ID, eseguitelo e copiate il *risultato nella casella Ethernet HOST ID e procedere con ADD TO CART.*

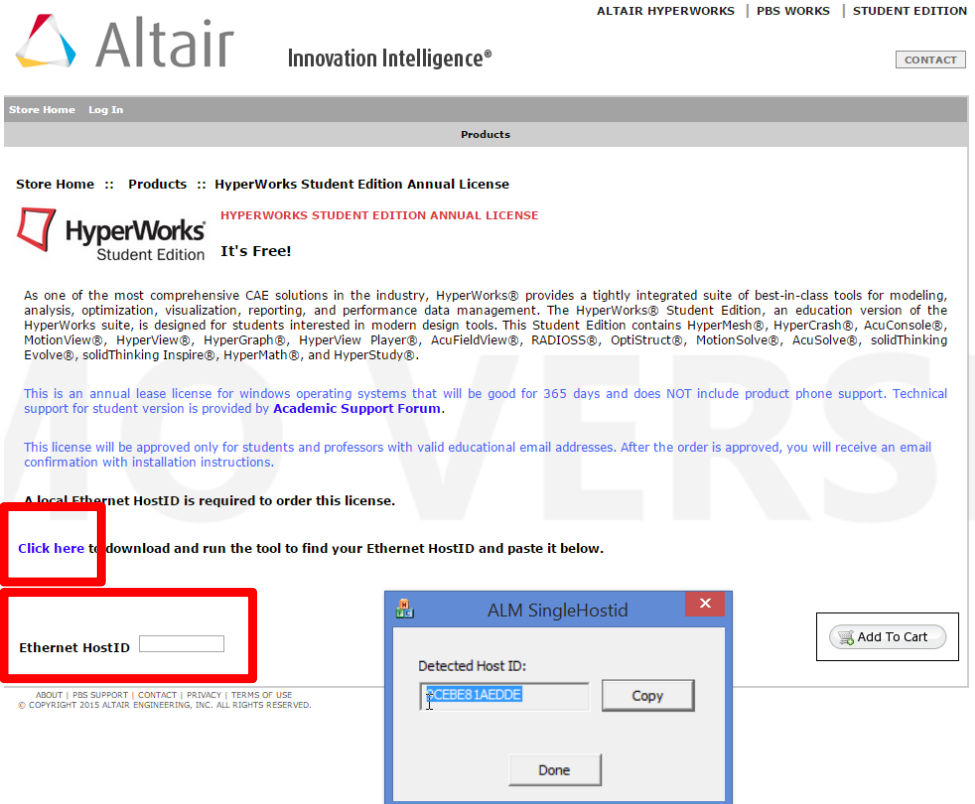

### 7. Cliccate su Checkout

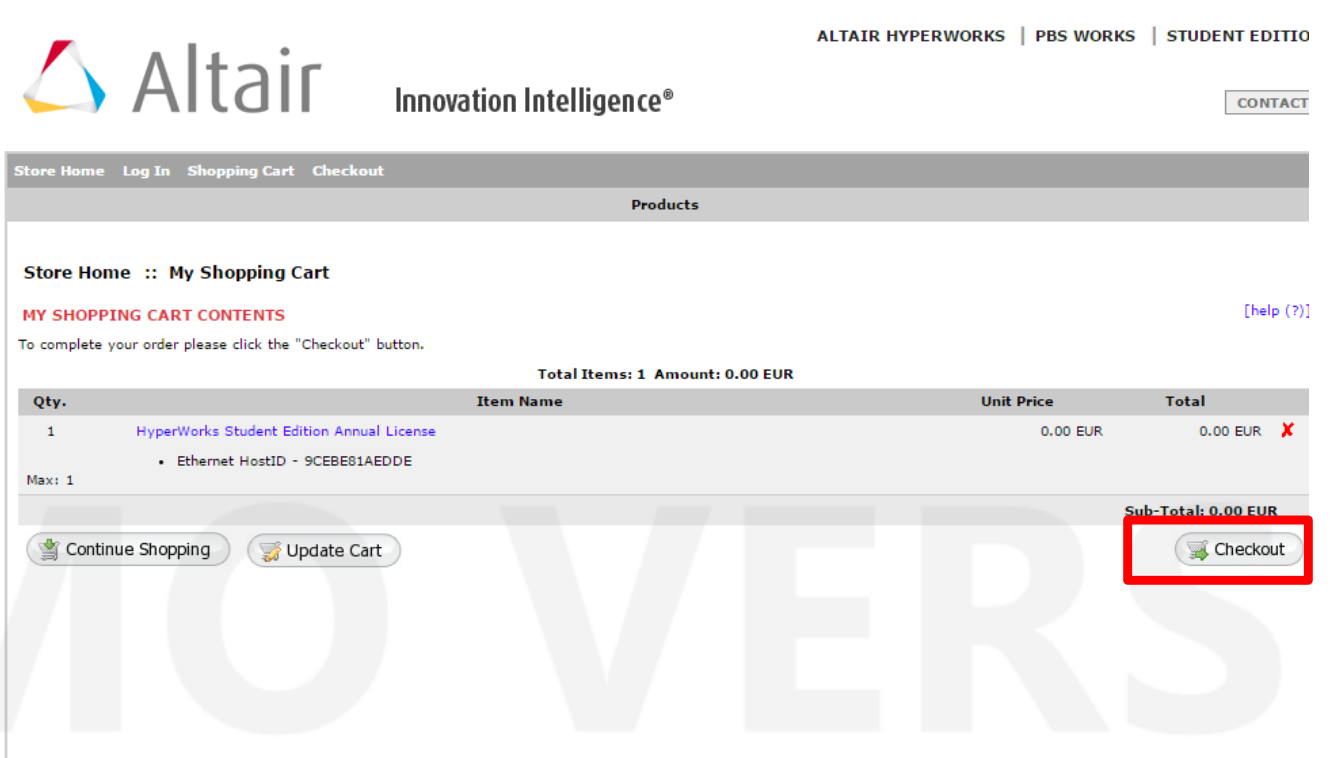

## 8. Cliccate su Create Account

#### ALTAIR HYPERWORKS | PBS WORKS **STUDENT EDITION**

#### **CONTACT**

Store Home Log In Shopping Cart Checkout

 $\triangle$  Altair

**Products** 

Innovation Intelligence®

#### **Store Home :: Login**

#### YOU ARE CURRENTLY NOT LOGGED IN. PLEASE LOG IN TO PROCEED FURTHER.

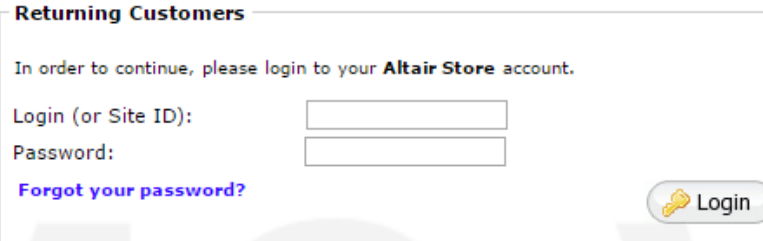

#### **New Customers**

Create a Customer Profile with Altair Store which allows you to shop faster, complete your purchase, track the status of your current orders, review your previous orders and take advantage of our other member's benefits. Your Login (or Site Id) will also allow you access to the software downloads, documentation and licensing.

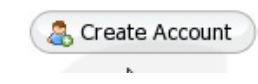

*9. Infine compilate la schermata con i vostri dati personali ricordandovi di inserire la mail universitaria. Concludete il processo cliccando su Submit*

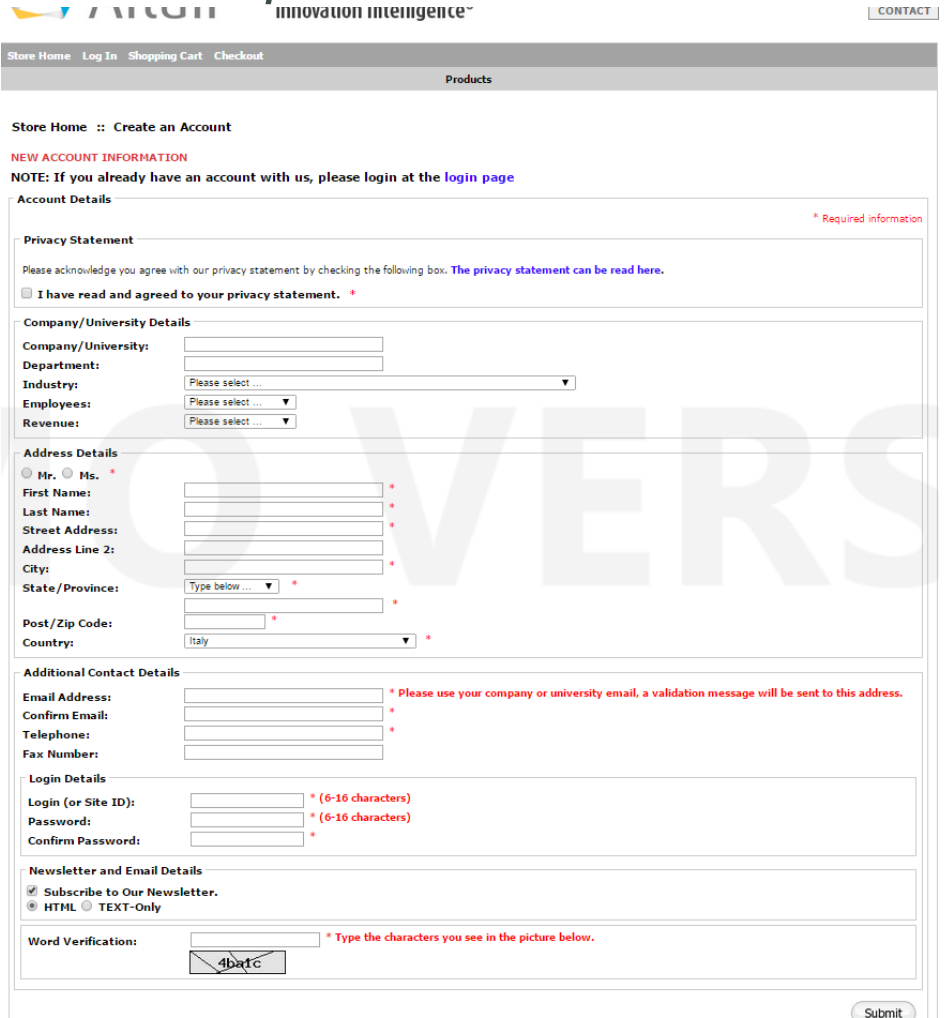

*Dopo aver sottomesso la richiesta vi arriverà una mail di conferma da Altair che vi permetterà di scaricare il Software con licenza gratuita per un anno.*